**Oracle® Enterprise Single Sign-on Suite Plus Reporting** SQL Database Configuration Guide Release 11.1.1.5.0 **E21016-01**

March 2011

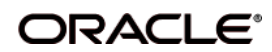

Oracle Enterprise Single Sign-on Suite Plus Reporting, SQL Database Configuration Guide, Release 11.1.1.5.0

E21016-01

Copyright © 2011, Oracle and/or its affiliates. All rights reserved.

This software and related documentation are provided under a license agreement containing restrictions on use and disclosure and are protected by intellectual property laws. Except as expressly permitted in your license agreement or allowed by law, you may not use, copy, reproduce, translate, broadcast, modify, license, transmit, distribute, exhibit, perform, publish, or display any part, in any form, or by any means. Reverse engineering, disassembly, or decompilation of this software, unless required by law for interoperability, is prohibited..

The information contained herein is subject to change without notice and is not warranted to be error-free. If you find any errors, please report them to us in writing.

If this software or related documentation is delivered to the U.S. Government or anyone licensing it on behalf of the U.S. Government, the following notice is applicable:

U.S. GOVERNMENT RIGHTS Programs, software, databases, and related documentation and technical data delivered to U.S. Government customers are "commercial computer software" or "commercial technical data" pursuant to the applicable Federal Acquisition Regulation and agency-specific supplemental regulations. As such, the use, duplication, disclosure, modification, and adaptation shall be subject to the restrictions and license terms set forth in the applicable Government contract, and, to the extent applicable by the terms of the Government contract, the additional rights set forth in FAR 52.227-19, Commercial Computer Software License (December 2007). Oracle USA, Inc., 500 Oracle Parkway, Redwood City, CA 94065.

This software is developed for general use in a variety of information management applications. It is not developed or intended for use in any inherently dangerous applications, including applications which may create a risk of personal injury. If you use this software in dangerous applications, then you shall be responsible to take all appropriate fail-safe, backup, redundancy, and other measures to ensure the safe use of this software. Oracle Corporation and its affiliates disclaim any liability for any damages caused by use of this software in dangerous applications.

Oracle is a registered trademark of Oracle Corporation and/or its affiliates. Other names may be trademarks of their respective owners.

This software and documentation may provide access to or information on content, products, and services from third parties. Oracle Corporation and its affiliates are not responsible for and expressly disclaim all warranties of any kind with respect to third-party content, products, and services. Oracle Corporation and its affiliates will not be responsible for any loss, costs, or damages incurred due to your access to or use of third-party content, products, or services.

# <span id="page-2-0"></span>**Table of Contents**

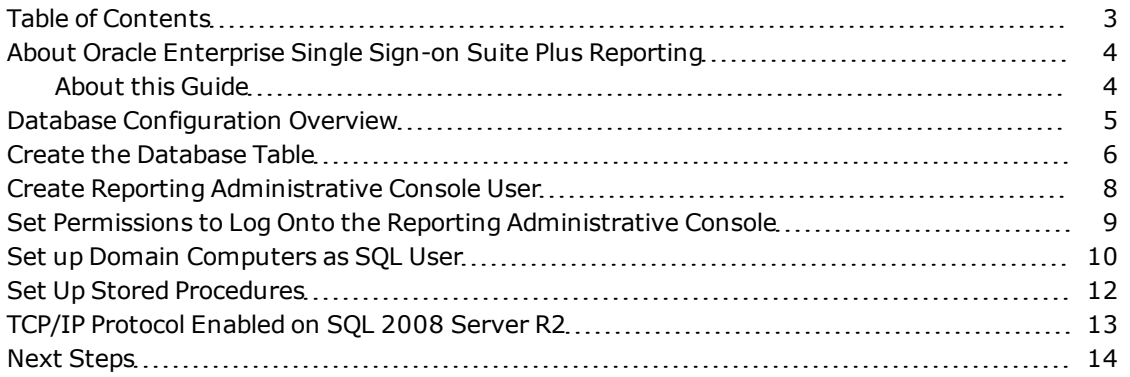

## <span id="page-3-0"></span>**About Oracle Enterprise Single Sign-on Suite Plus Reporting**

Oracle Enterprise Single Sign-on Suite Plus Reporting version 11.1.1.5.0 provides organizations with the ability to create reports to leverage all data and events that routinely take place in the day-to-day usage of Oracle Enterprise Single Sign-on Suite Plus.

The Reporting sub-system consists of 4 main components:

- <sup>l</sup> **Centralized Database** contains all event information required for Reporting.
- <sup>l</sup> **Web-based Reporting Administrative Console** accesses the SQL Database and generates reports using the event records. Reports may also be manually generated by querying the Oracle Database. The Oracle Database is not accessible through the Reporting Administrative Console.
- **SSO Reporting Service** collects audit/reporting events into the database.
- <sup>l</sup> **Oracle Enterprise Single Sign-on Suite Plus Products** captures event information and sends the events to the SSO Reporting Service.

#### <span id="page-3-1"></span>**About this Guide**

This guide describes how to configure the SQL database to start storing events for Reporting to access. The instructions in this guide are based on Microsoft SQL Server 2005 being configured on a Windows Server 2003. Readers of this document should have a solid understanding of Microsoft SQL Server 2005.

Microsoft SQL Server (versions 2008 and 2005) is the only database supported with Oracle Enterprise Single Sign-on Suite Plus Reporting version 11.1.1.5.0.

#### <span id="page-4-0"></span>**Database Configuration Overview**

The following is a brief overview of the procedures that you must follow in order to successfully configure the SQL database to work with Reporting:

- [Create](#page-5-0) [the](#page-5-0) [Database](#page-5-0) [Table](#page-5-0)
- **[Create](#page-7-0) [Reporting](#page-7-0) [Administrative](#page-7-0) [Console](#page-7-0) [User](#page-7-0)**
- [Set](#page-8-0) [Permissions](#page-8-0) [to](#page-8-0) [Log](#page-8-0) [Onto](#page-8-0) [the](#page-8-0) [Reporting](#page-8-0) [Administrative](#page-8-0) [Console](#page-8-0)
- [Set](#page-9-0) [up](#page-9-0) [Domain](#page-9-0) [Computers](#page-9-0) [as](#page-9-0) [SQL](#page-9-0) [User](#page-9-0)
- [Set](#page-11-0) [up](#page-11-0) [Stored](#page-11-0) [Procedures](#page-11-0)
- [Enable](#page-12-0) [TCP/IP](#page-12-0) [Protocol](#page-12-0)
- [Next](#page-13-0) [Steps](#page-13-0)

#### <span id="page-5-0"></span>**Create the Database Table**

- 1. Open SQL Server 2005. Click **All Programs** > **Microsoft SQL Server 2005** > **SQL Server Management Studio**.
- 2. Connect to the Database using Windows authentication, which should be the default.
- 3. On the left pane, navigate to **Databases**.
- 4. Right click on **Databases** and select **New Database**.The New Database dialog opens.

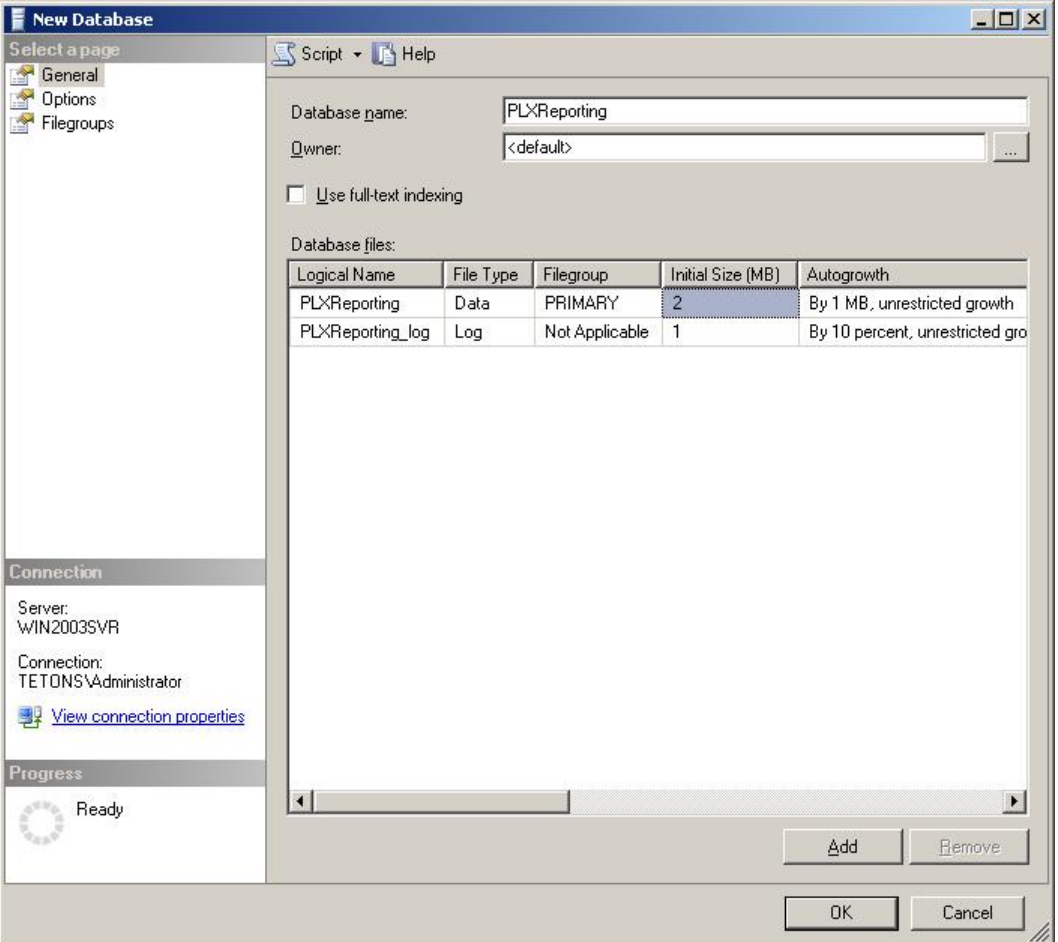

5. Enter a **Database name**, for example **PLXReporting**, and click **OK**. You should now see a **PLXReporting** database under **Databases**.

The database can have any name as long as the name is consistent in the queries and stored procedures.

- 6. Right click on **PLXReporting** and select **New Query**.
- 7. Open the tblEventsLog.sql file located in the Reporting package. Copy the contents of the file into the New Query panel.

The database name after the "Use" statement in the query must match the database name entered in Step 5 above.

- 8. Click **Execute** which is located above the workspace pane. When it is done, a success message appears in the bottom right pane.
- 9. Steps 6-8 create the Database table, **dbo.tblEventsLog** under **PLXReporting – Tables** .

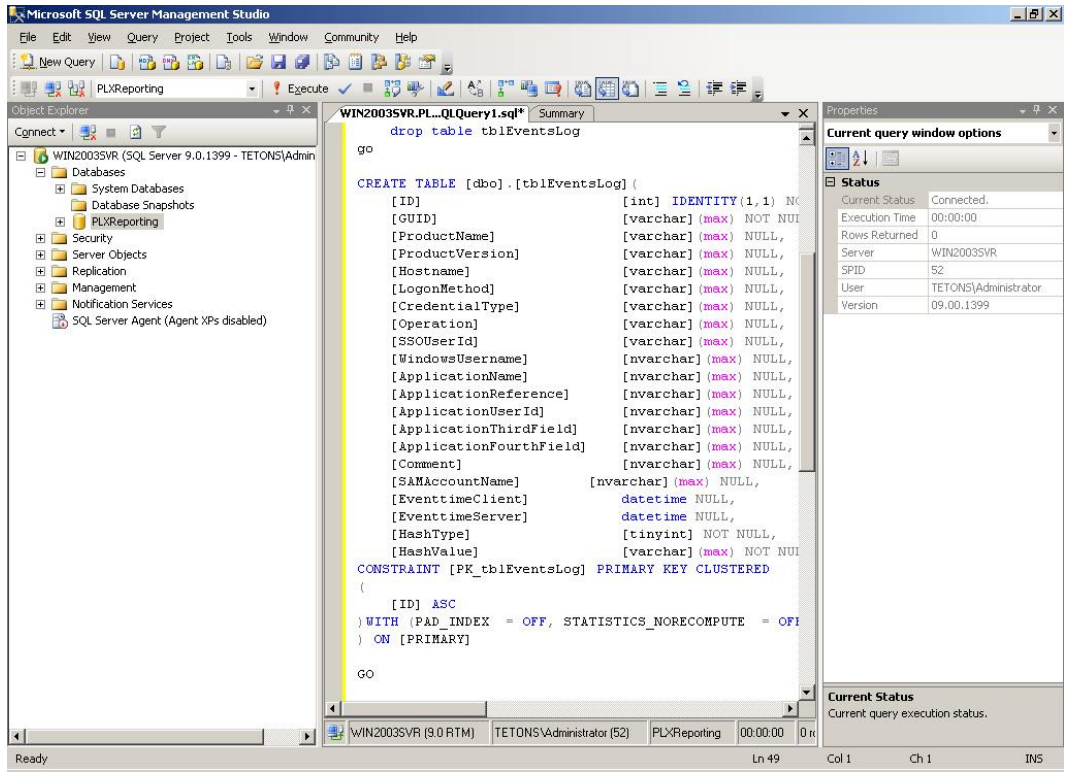

### <span id="page-7-0"></span>**Create Reporting Administrative Console User**

- 1. In the SQL Server Management Studio left pane, expand the top node (server name), then navigate to **Security** > **Logins**.
- 2. Right click on **Logins** and select **New Login**.
- 3. On the New Login dialog:
	- a. Select **SQL Server Authentication**.
	- b. Enter your login name and password.
	- c. Unselect **User must change password and next login**.
	- d. Select **Server Roles** in left pane.
	- e. Enable **serveradmin**, **setupadmin**, and **sysadmin** by checking the check box next to each.
- 4. Click **OK**.

### <span id="page-8-0"></span>**Set Permissions to Log Onto the Reporting Administrative Console**

- 1. In the SQL Server Management Studio left pane, right click on the top node (server name), and select **Properties**.
- 2. On the Properties dialog, select **Security** from left pane.
- 3. Select **SQL Server and Windows Authentication mode** radio button.
- 4. Now select **Permissions** from left pane .
- 5. Select the user (created in the previous section) in the **Logins and Roles** section.
- 6. In the bottom pane, **Explicit Permissions for <name>**, ensure **Grant** is enabled for the **Connect SQL**permission .

#### <span id="page-9-0"></span>**Set up Domain Computers as SQL User**

The following steps configure the Reporting Service to connect to the database:

- 1. In the SQL Server Management Studio left pane, expand the top node (server name), then navigate to **Security** > **Logins**.
- 2. Right click on **Logins** and select **New Login**.

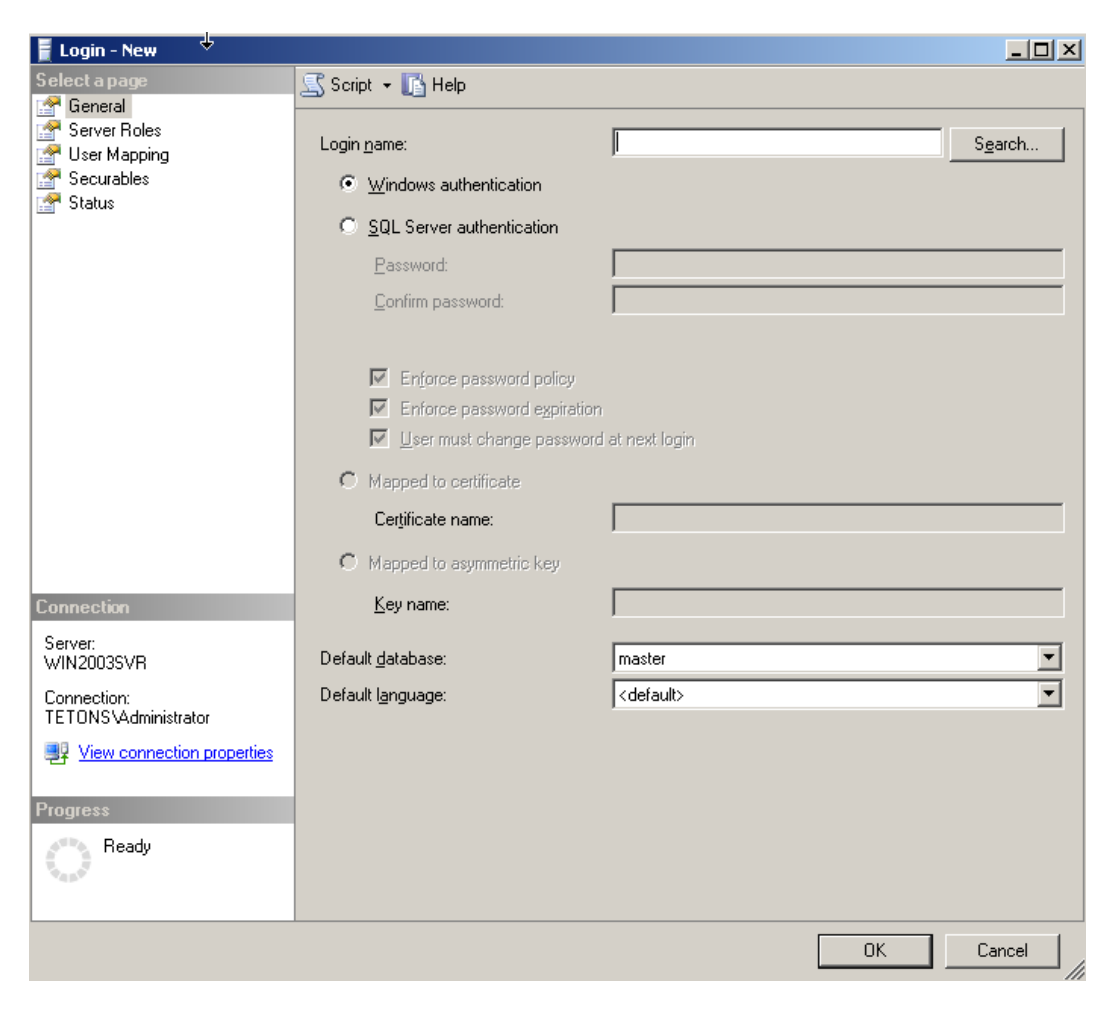

- 3. On the New Login dialog, enter **<Domain>\Domain Computers** in the **Login Name** field, and then select **Windows Authentication**.
- 4. Select **Server Roles** in the left pane and check **sysadmin**.
- 5. Click **OK**.

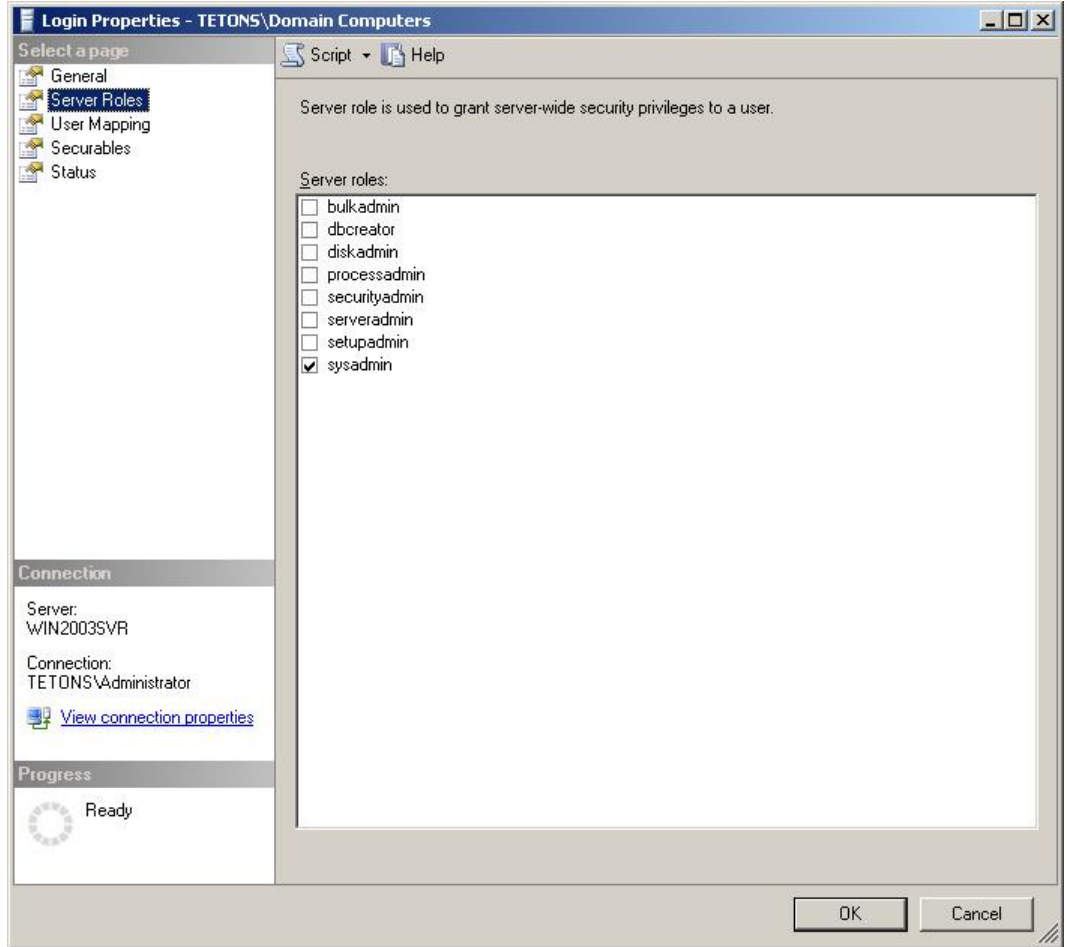

#### <span id="page-11-0"></span>**Set Up Stored Procedures**

- 1. In the SQL Server Management Studio left pane, expand the top node (server name), then navigate to and expand **Databases**.
- 2. Right click on **PLXReporting** and select **New Query**.
- 3. Execute this code on the SQL Server. This script only instructs the database where to put the Passlogix.MsSql.Decoding.dll:

#### For SQL Server 2005:

```
DECLARE @AssemblyPath nvarchar(1024)
```

```
SELECT @AssemblyPath = REPLACE(physical name,
```
'Microsoft SQL Server\MSSQL.1\MSSQL\DATA\master.mdf',

```
'Microsoft SQL Server\MSSQL.1\CLR\')
```
FROM master.sys.database files WHERE name = 'master';

SELECT @AssemblyPath

#### For SQL Server 2008 R2:

DECLARE @AssemblyPath nvarchar(1024)

SELECT  $QAssemblyPath = REPLACE(physical name,$ 

'Microsoft SQL Server\MSSQL10\_50.MSSQLSERVER\MSSQL\DATA\master.mdf',

'Microsoft SQL Server\MSSQL10\_50.MSSQLSERVER\CLR\')

FROM master.sys.database files WHERE name = 'master';

SELECT @AssemblyPath

The result of this query shows you the path where the file Passlogix.MsSql.Decoding.dll should go. Ø

You will need to create the folder where this file will be placed:

- 1. Browse to the path which resulted from the query above.
- 2. Create a folder named CLR.
- 3. Place the Passlogix.MsSql.Decoding.dll in this folder.
- 4. Right click on **PLXReporting** and select **New Query**.These SQL scripts allow the reporting tool to securely and efficiently store data into the reporting events table. Execute the following scripts independently:

```
sp_DecodeEvents_1.sql script
sp_DecodeEvents_2.sql script
sp_WriteEventsAsIs.sql script
sp_WriteEvents.sql script
```
### <span id="page-12-0"></span>**TCP/IP Protocol Enabled on SQL 2008 Server R2**

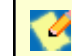

This step only applies to SQL 2008 R2 Server.

- 1. In the SQL Server Configuration Manager, select **SQL Server Network Configuration**.
- 2. Click on Protocols for **MSSSQLSERVER**.
- 3. On the right pane, under Protocol Name, ensure that **TC/IP** is enabled.

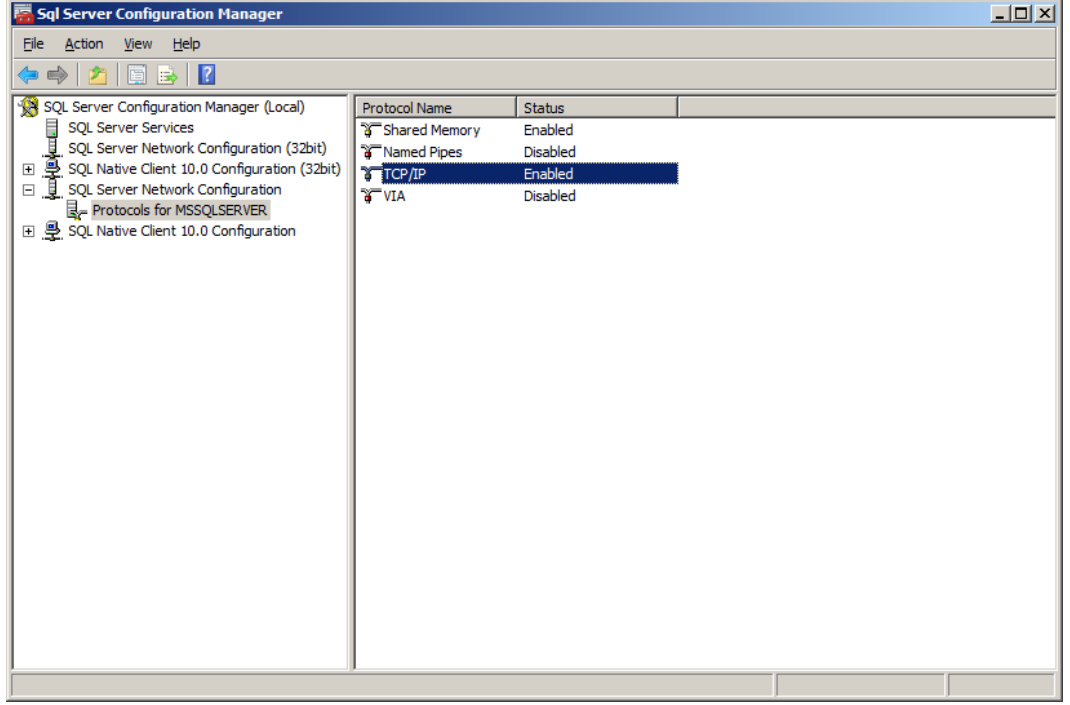

#### <span id="page-13-0"></span>**Next Steps**

Once the database is configured for storing events, you must set up the Oracle Enterprise Single Sign-on Suite Plus products to capture event information and send the events to the SSO Reporting Service, which will save it to the SQL database.

Each product contains a document describing how to perform this setup, for example, *Configuring ESSO-LM to Log Events for Reporting*. These are located on the [Passportal](https://passportal.passlogix.com/Passlogix Documentation/Forms/AllItems.aspx?RootFolder=%2FPasslogix%20Documentation%2FPasslogix&View={98AA5DD7-56B2-40DA-9E24-83D50F818499}) under the specific product directory.

Oracle Enterprise Single Sign-on Suite Plus Reporting version 11.1.1.5.0 only supports Client-side V events for ESSO-LM version 11.1.1.5.0.